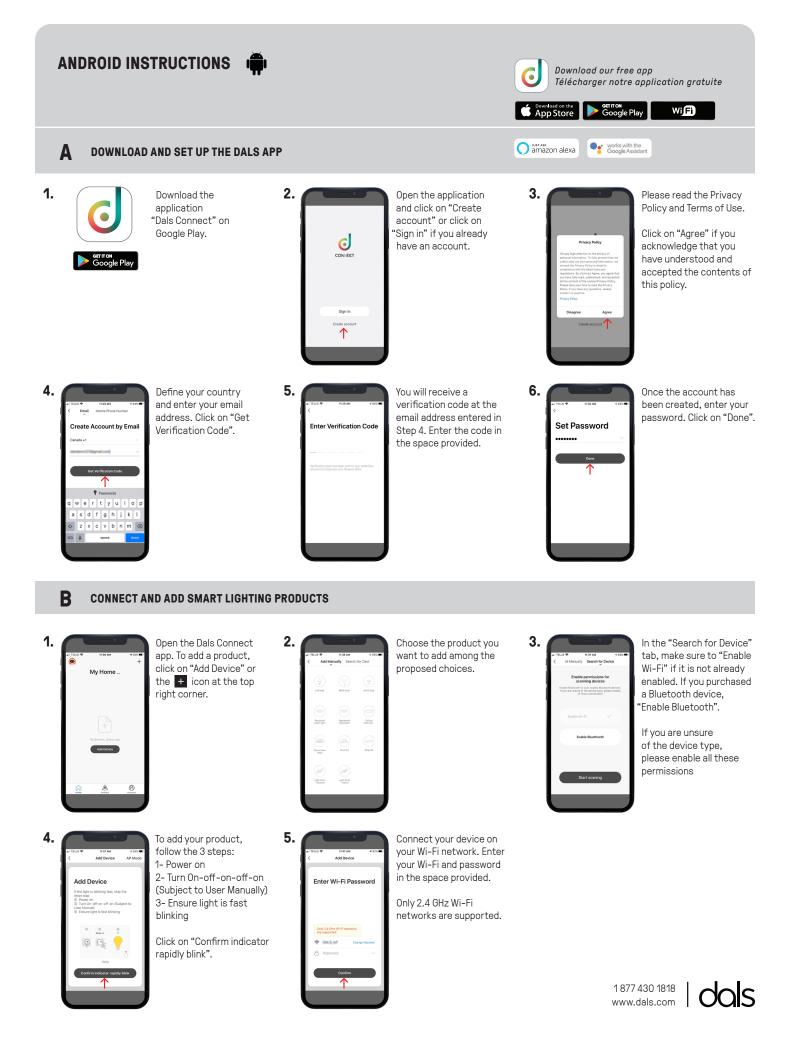

#### ANDROID INSTRUCTIONS Download our free app . Télécharger notre application gratuite Google Play Download on the App Store WiFi amazon alexa works with the Google Assistant B **CONNECT AND ADD SMART LIGHTING PRODUCTS** 6. Your device is now 7. Your device has been 8. You can name vour connecting to your added successfully. devices here. It will help Wi-Fi network. Place you to organize your your router, mobile Click on "Done" devices tree in the menu. Connecting... ice added successfully phone, and device as Light Strip 1 Z close as possible. If the connection failed, please 2% ensure the last steps were done correctly. wertyuio Repeat if needed. asdfghjk ⇔ z x c v b n m ⊗ ⊖ & space 9. Your device will appear on your home screen. You can directly manage all My Home

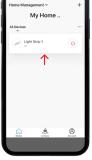

can directly manage all of your lighting products here.

LIGHT UP YOUR WORLD WITH DALS

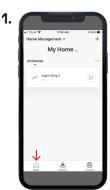

С

You can directly manage all of your lighting products on the menu by toggling On/Off or by clicking on a device for full customization.

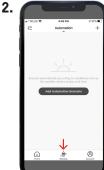

#### ACTIONS

Scenario" let you control multiple devices with one tap or by using an Al speaker through voice commands.

"Automation" execute automatically according to conditions such as the weather, device status, and time.

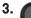

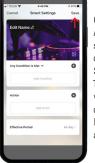

AUTOMATION

Once you clicked on "Add Automation Scenario", select a condition by clicking on the + icon. Same thing for the action. Then enter the period in which the automation will occur.

Edit the name, the picture and click on "Save".

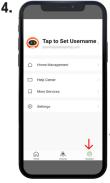

ACCOUNT

Set your profil, secure your account, connect to AI speaker such as Google assistant or Amazon Alexa and much more.

Need help? Click on Help Center" button

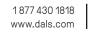

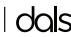

# ANDROID INSTRUCTIONS

Download our free app Télécharger notre application gratuite

works with the Google Assistant

Covering and the App Store Google Play

amazon alexa

## Wi**Fi**

### **C** LIGHT UP YOUR WORLD WITH DALS

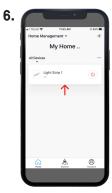

You can directly manage all of your lighting products on the menu by toggling On/Off or by clicking on a device for full customization.

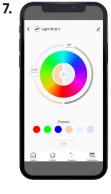

Once you clicked on a device, you can set its colors, create multiple scenes and configure schedules.

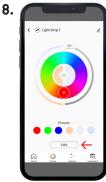

COLORS

In the "Presets" section, you can edit a preselected color, enter a new color and then save it.

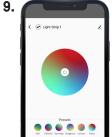

SCENES

In the "Presets" section, you can select or create your own home atmosphere.

To personnalize your scene, click on "Edit".

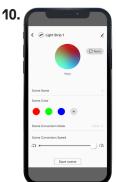

#### SCENES

Once you clicked on "Edit", you can change the scene name, create your own color composition, select your conversion mode (Static/Flash/Breath) and adjust the conversion speed.

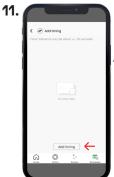

You can configure time actions by clicking on "Add timing" which let the app toggle lights On/Off at a specific time.

SCHEDULES

#### SCHEDULES

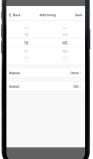

12.

Once you clicked on "Add timing", you can set the time and then select how often you want the device to switch On/Off.

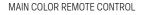

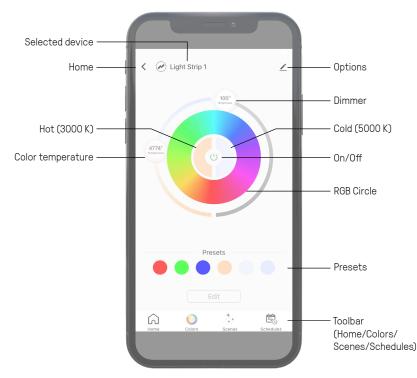

1 877 430 1818 www.dals.com

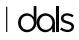

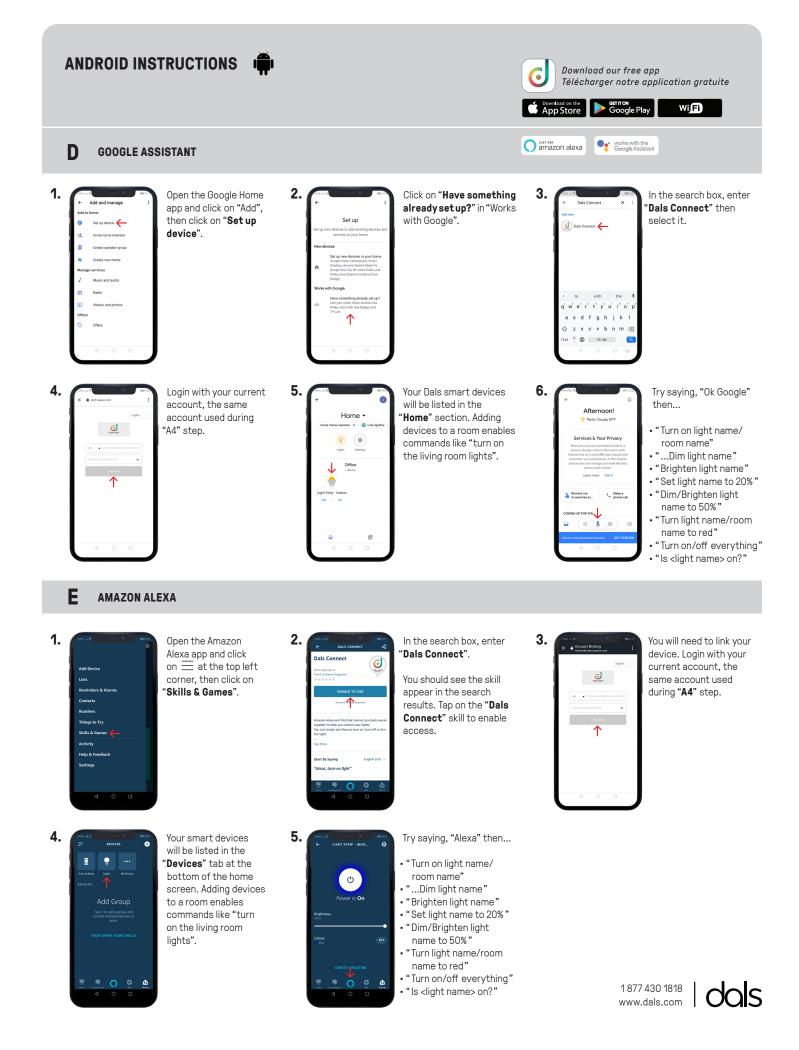